## Tirocini:

## ISTRUZIONI PER FIRMA SU WEBDOCENTI DEI VERBALI GENERATI AUTOMATICAMENTE

Accedendo a WebDocenti, nella sezione Registrazioni, una volta effettuata la strong autentication, se il docente ha dei verbali da firmare generati dalla piattaforma Tirocini e Tesi, vede accanto alla scritta **Informazioni** un "flash" giallo con la scritta **NEW**. (1)

Cliccando sul flash giallo si accede alla pagina successiva dove, alla voce **Verbali generati da riversamento tirocini** (2), è presente il link per accedere al verbale.

Qui (3), cliccando sull'icona nella colonna **Dettagli,** si accede alla pagina (4) dove nella sezione **Commissioni** è possibile indicare i commissari che valutano l'esame (almeno 2 di cui un presidente) e nella sezione **Voti** è possibile eventualmente deselezionare gli studenti che si intende escludere dal verbale. (NB: I nominativi tolti dall'elenco non saranno verbalizzati e non confluiranno neanche in alcun altro documento. Occorre quindi prenderne nota).

Indicata la commissione, il presidente può firmare il verbale.

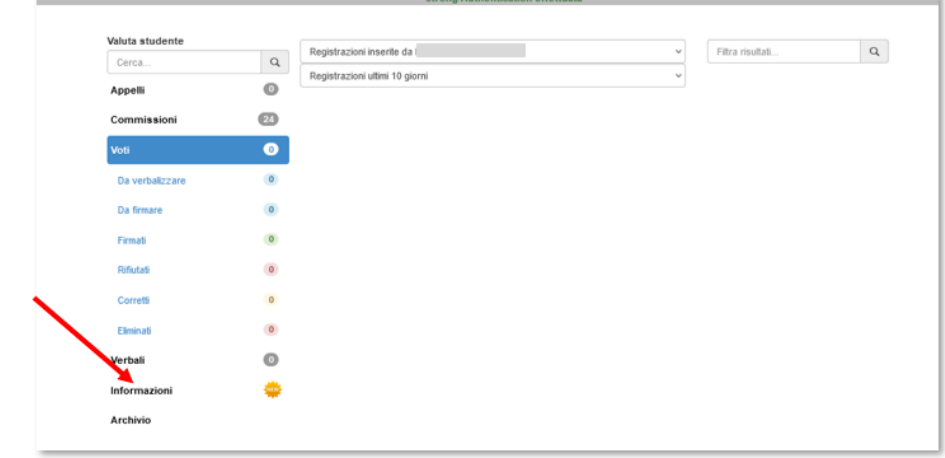

(1)

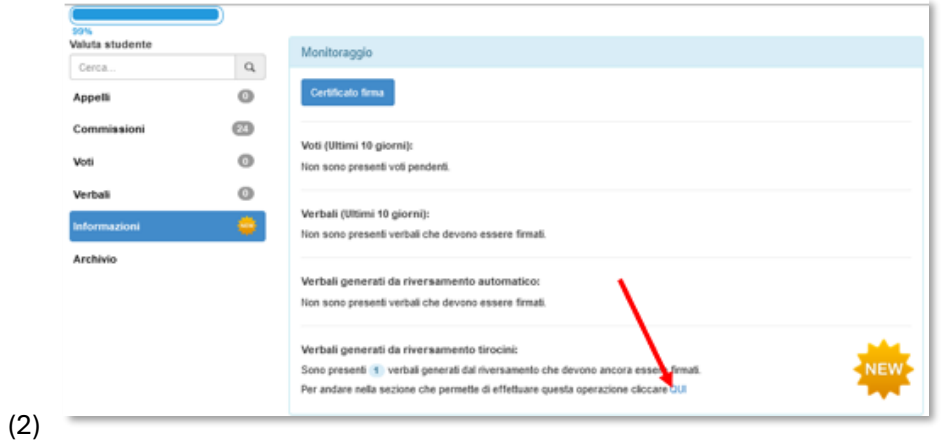

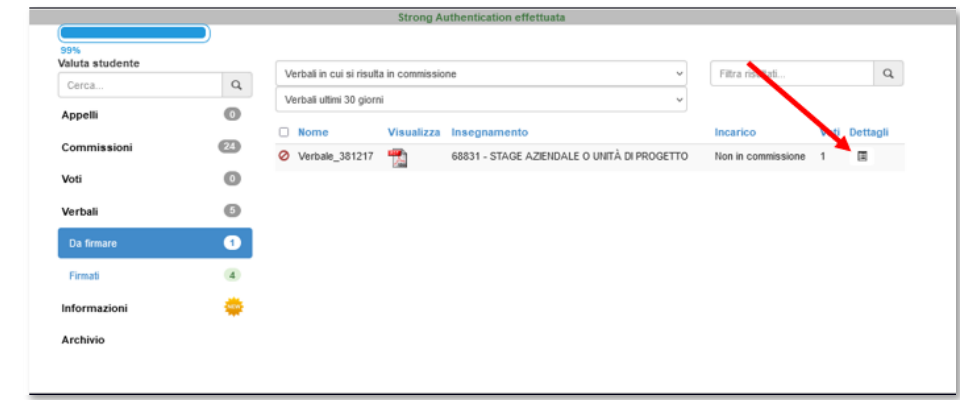

(3)

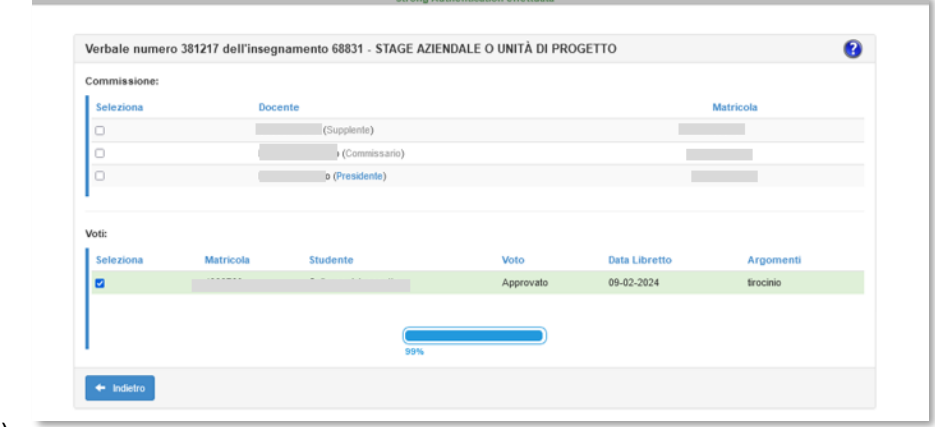

(4)